## **E-Books, Audiobooks, Video, Music, and more.**

USING THE HOOPLA APP ON APPLE AND ANDROID

## **Before you begin:**

Get the Hoopla app by searching "Hoopla" or "Hoopla Digital" in the App Store or Google Play store and downloading it to your device. The Hoopla app is made by Midwest Tape, LLC.

## **Once the app is installed:**

*NOTE: This guide uses screenshots from an iOS/Apple device. If using Android, your screen may be slightly different.* 

Open the Hoopla app by tapping its icon. You'll see a welcome screen the first time you open the app.

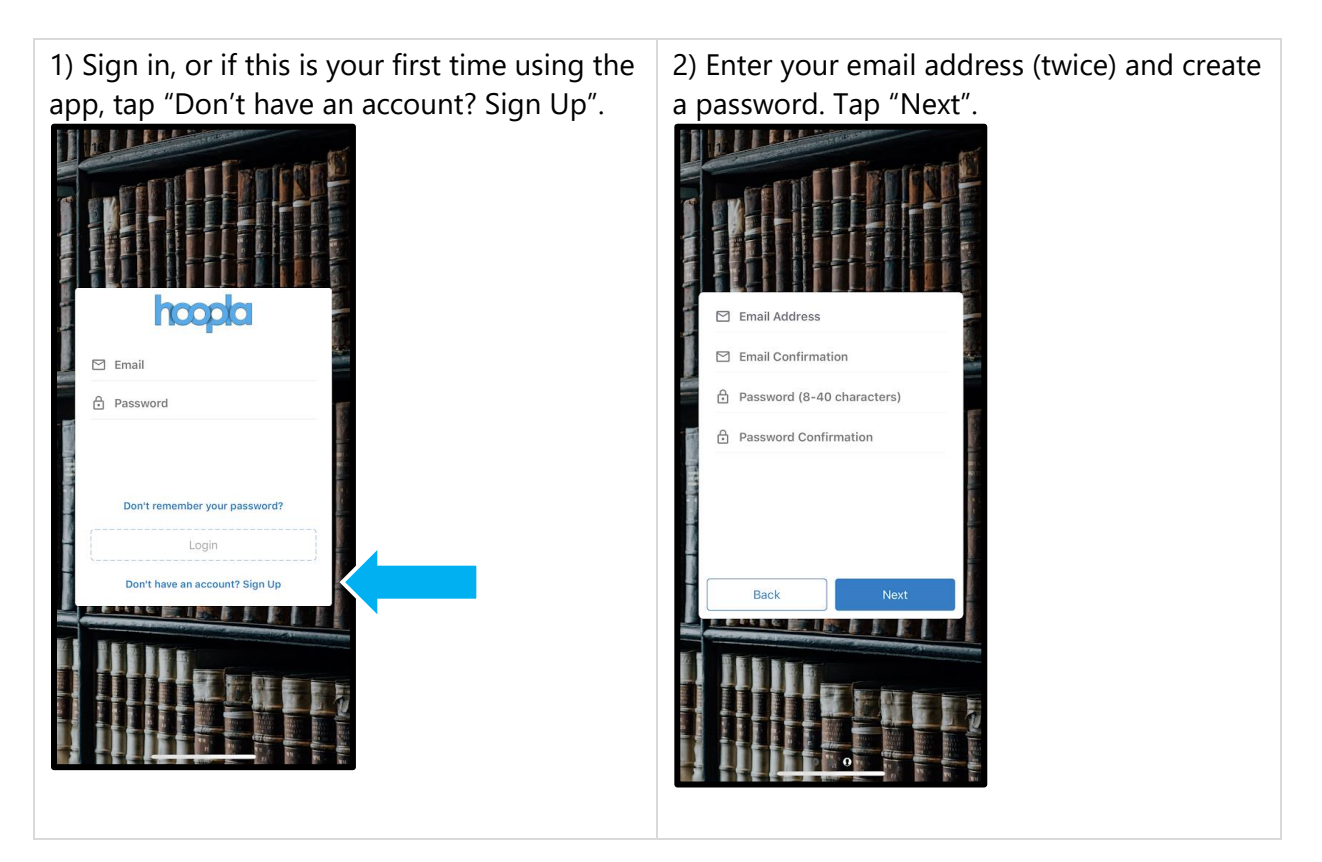

3) Search for the library's name. As you type, you should see the library appear as a suggestion. Tap the library's name to choose it. Tap Agree.

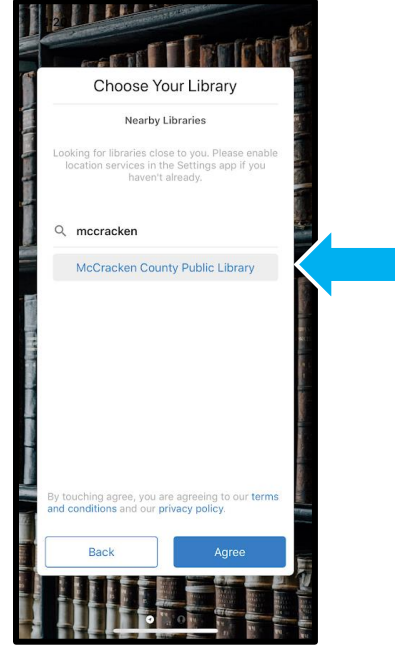

4) Type in your library card number and PIN. Tap "Next".

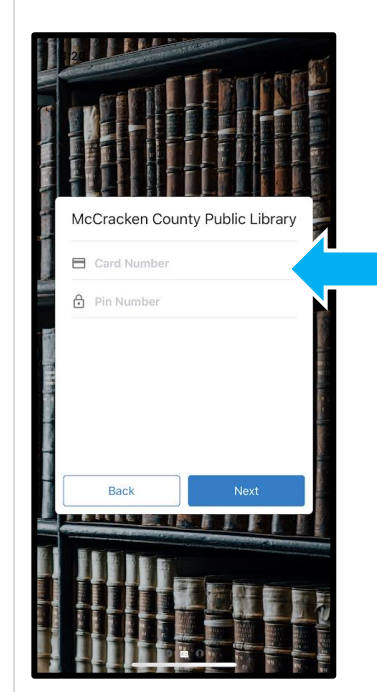

5) You will get a confirmation page with some information about Hoopla. Tap

## Continue.

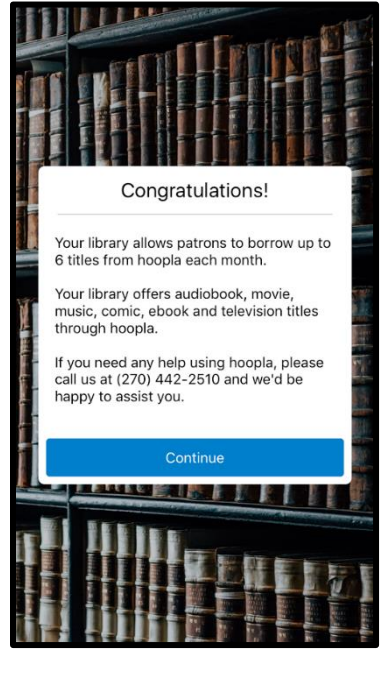

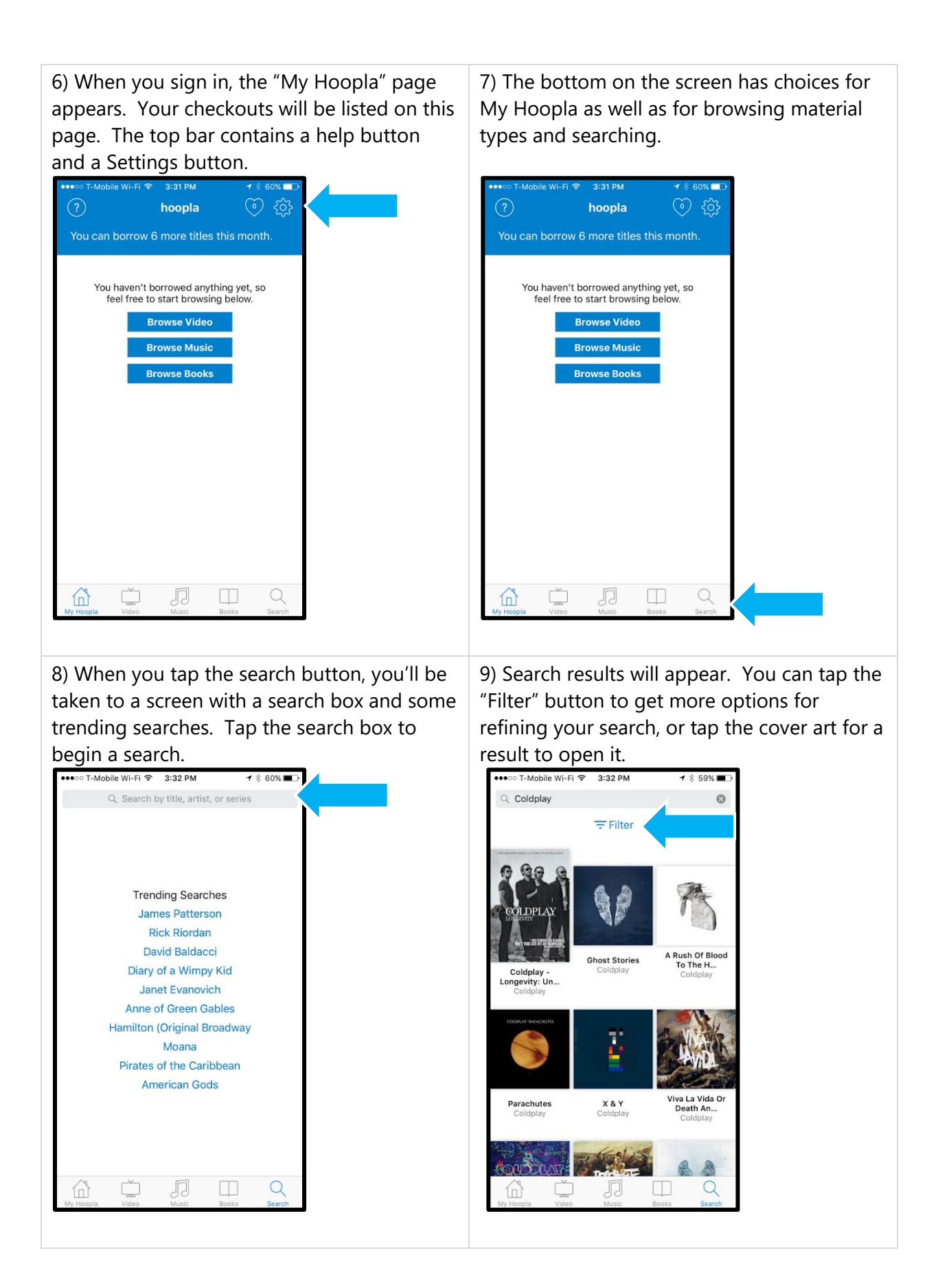

10) The item page contains detailed information for each item. Tap the "Borrow" button to check out an item. *Note: TV series are borrowed at the episode level. Each episode will have its own borrow button.*

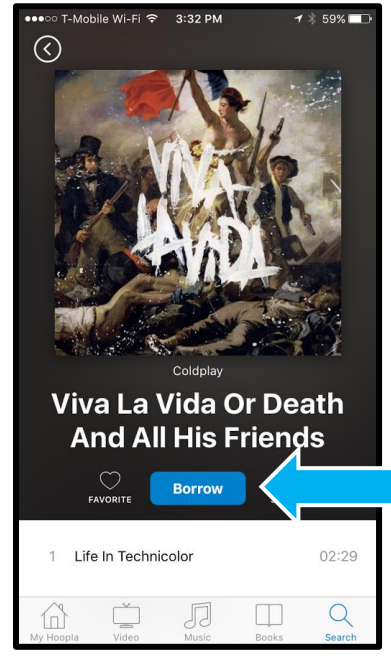

11) When you check out an item, the Borrow button changes to "Play" or "Read". Tap it to play an audio or video, or to open a book for reading. Items can also be temporarily downloaded to use offline.

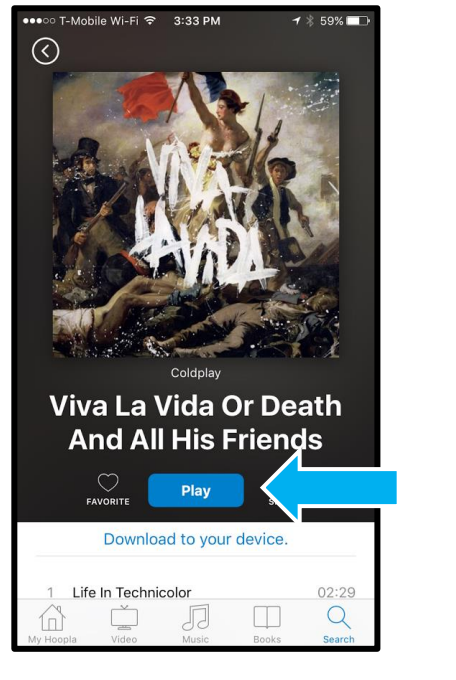

12) For audio, you'll see a screen with play/pause, forward, back, and volume. Videos will play in full screen.

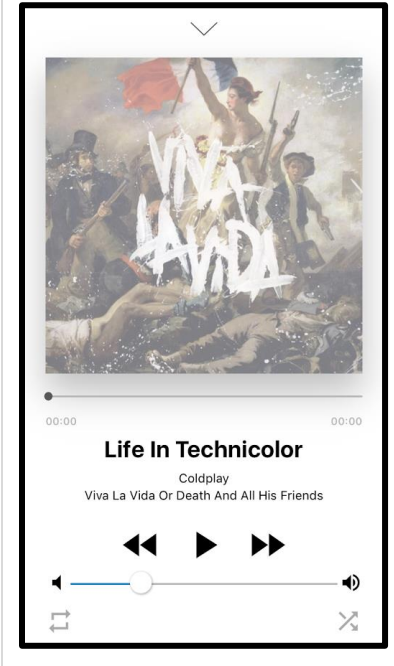

14) At the bottom of an item page, you'll see related items, artists, authors, and subjects. Tap one to perform a search for that topic.

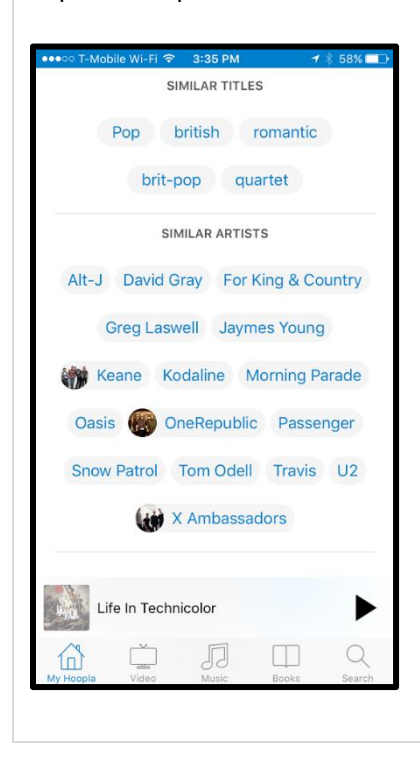

13) Books will open in a reader with options for changing text size and adding bookmarks.

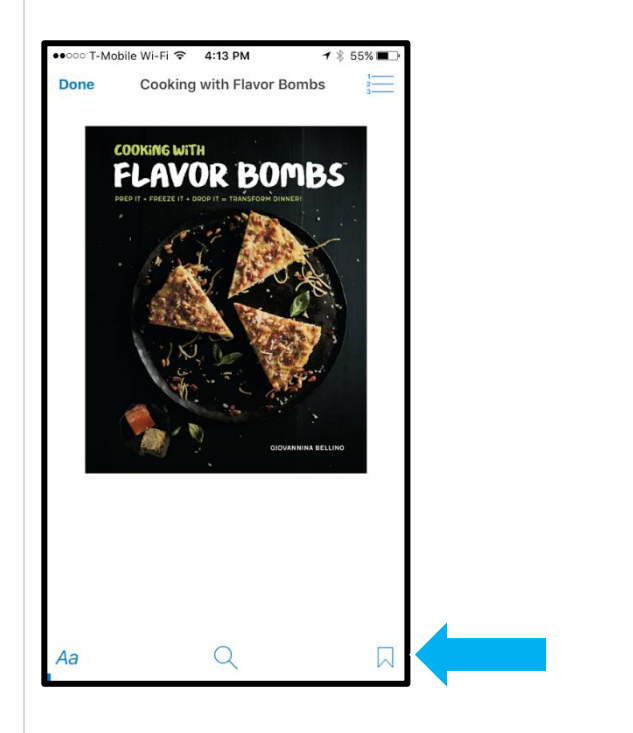

15) Once you have checked some things out, the "My Hoopla" page will list your checkouts, and tell you how many more checkouts you have available.

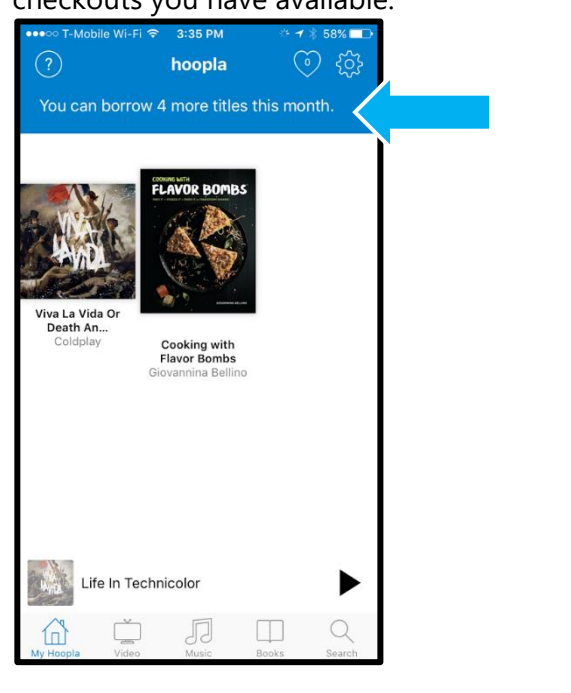